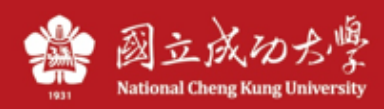

## **Instructions for Query computer IP**

## **Windows**:

1、Press the "Windows" + "R" key and enter "cmd" to turn on the command prompt character (cmd), then enter "ipconfig" and press "Enter".

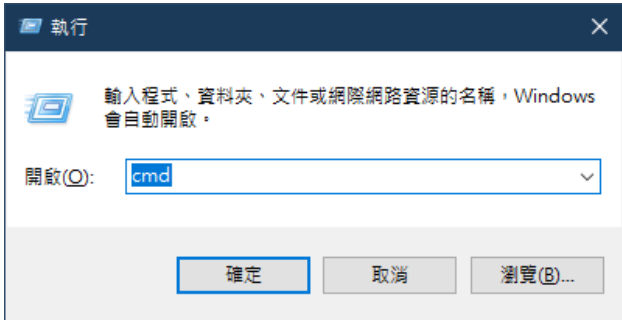

2、The IPv4 Address in the "Ethernet", which is the IP captured by the computer.

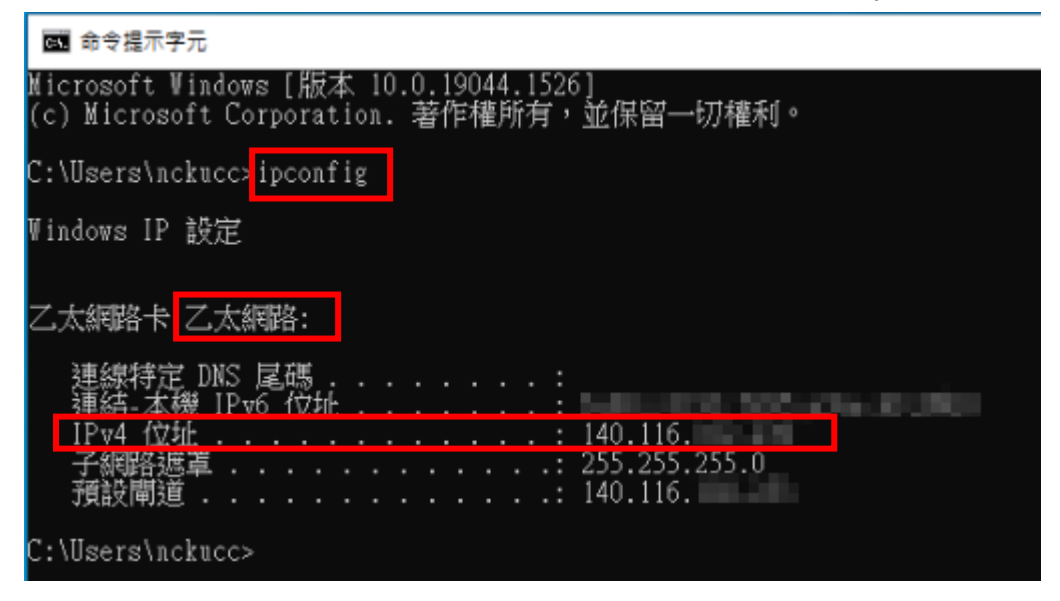

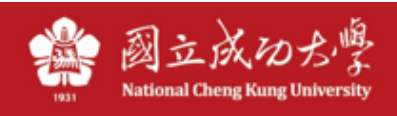

## **MAC**:

1、Select "Ethernet" on the left in the "System Preferences"\"Network", and the IP captured by the computer will appear on the right.

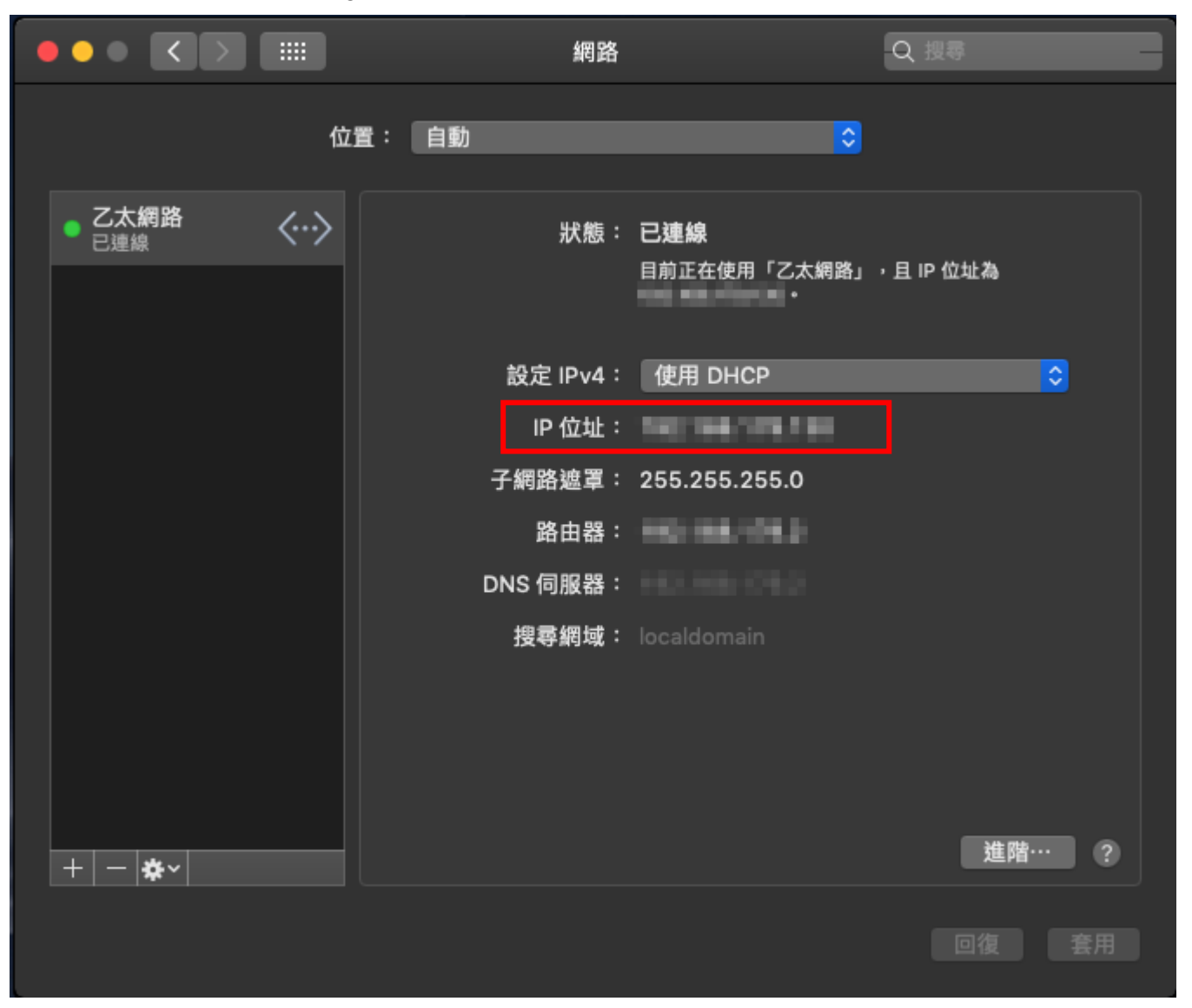

Note: NCKU IP starts with 140.116.x.x. If it does not start with this IP, it means that it is not connected to the NCKU network, and may be connected to the 4G network of mobile phone or other Wi-Fi network.